## **How to access Moodle - Student**

The college Moodle site is available at<https://wcfe.etbonline.ie/>

The site uses a self-registration process for students.

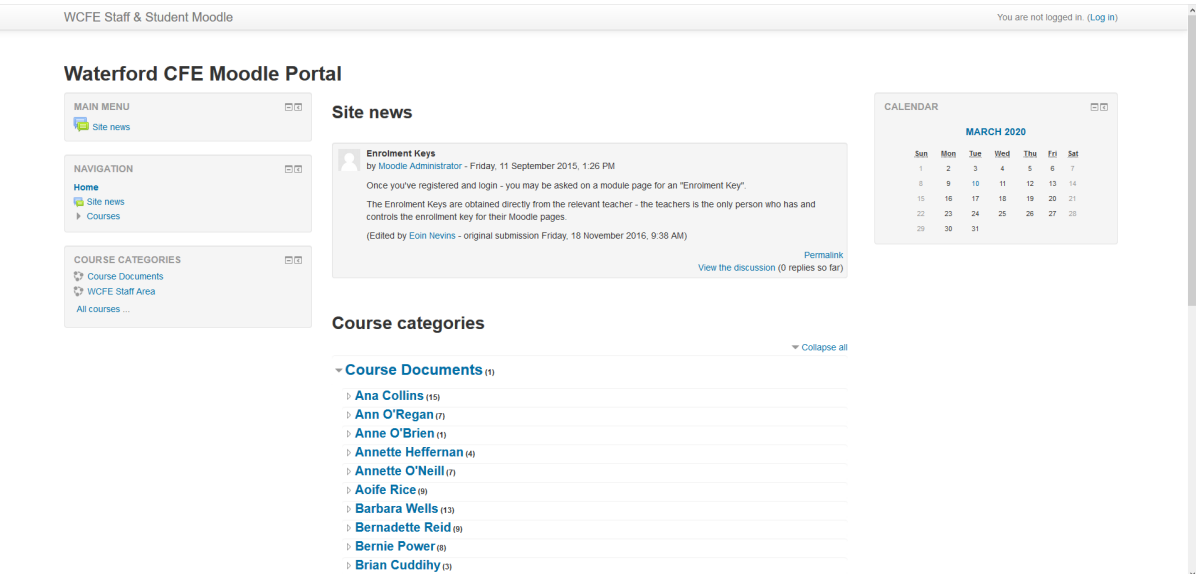

1. On the top right hand corner of the screen – you will notice a "Log in" link.

You are not logged in. (Log in)

2. Pressing this "Log in" link will present you with the following screen.

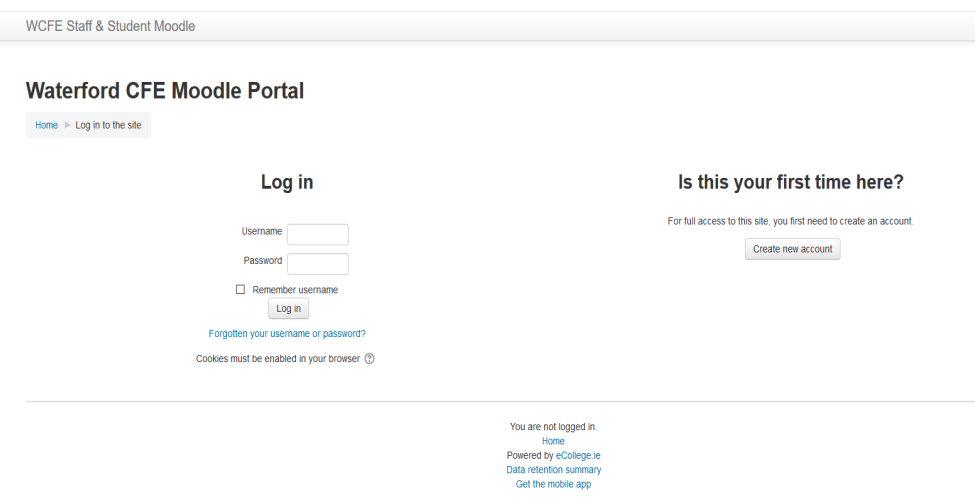

The left hand side is for anyone who is returning to the site – there is also a forgotten password link – if credentials have been forgotten – the info will be emailed you the email address you used when registering.

The right hand side is for anyone who has not used Moodle before or if you just wanted to create a new account.

3. Create a new account – Press the "Create new account button"

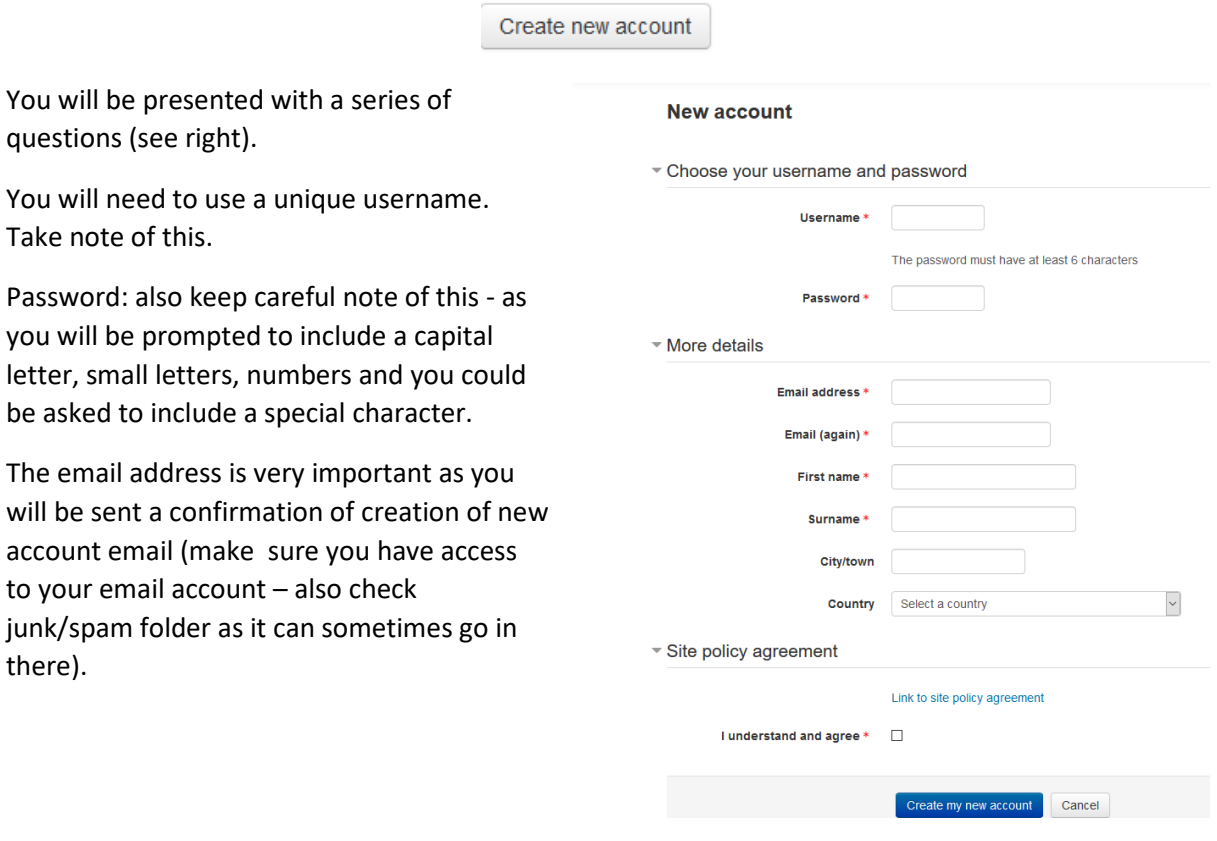

- 4. Once you've completed the form and pressed the "Create my new account button" go straight to your email (checking junk/spam folder if needed) and confirm the account. Moodle will not allow you access if the link on the email is not pushed/followed **or** copied and pasted into the browser (certain email accounts do not give you an active link so be prepared for the possibility of having to copy and paste the link into the address bar).
- 5. Once you have followed the link return to the log in screen and input your username & password.

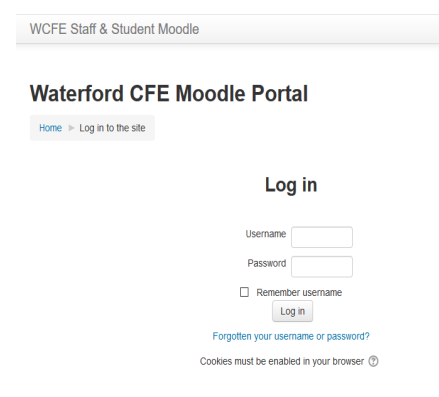

6. After you login you will see your name listed on the top right hand corner of the screen.

- 7. You should then navigate to the page of the specific teacher you are looking for teachers are listed by name in the course section of Moodle.
- 8. After following the link of the teachers name you will be presented with something similar to this view to this.

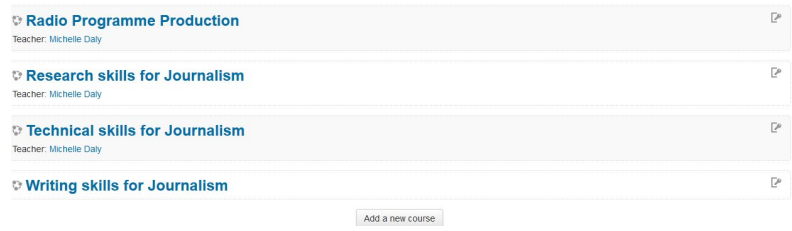

9. It is important to notice a small button on the very far right of the module name. This indicates that the teacher has put an "Enrolment Key" on the specific page. This key is only available from the teacher – so please ensure you obtain this key from the teacher or have an email contact to receive it.

₽